## **Delta Tips**

### **NMDT\_0062**

**How to Customize Display of Integrals** 

In Delta software, it is possible to customize the position of integral curve, the font size of the integral value and the colour of integral curve.

#### Display Position

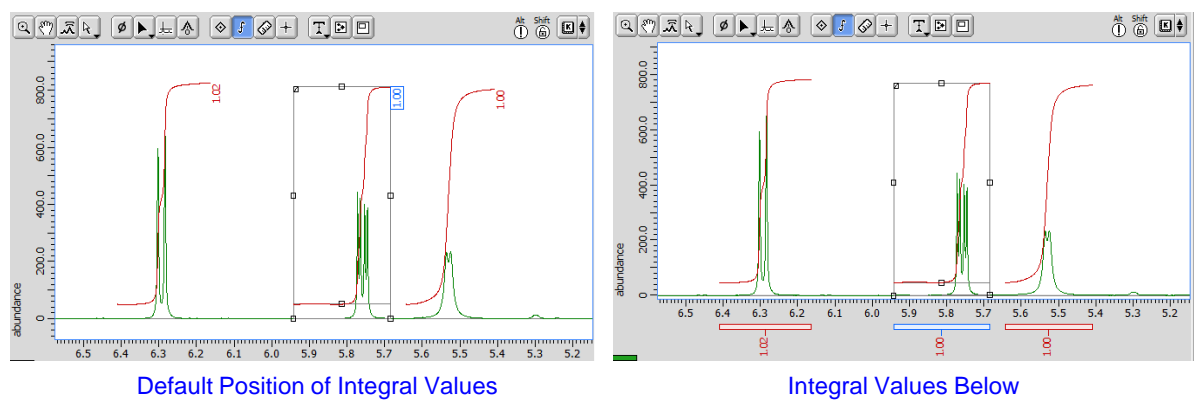

#### Using the context menu:

① Push and hold the right mouse button to display the context menu.

② Select **Options**-**Integrals**-**Integral Values Below** to display integral values below the ruler.

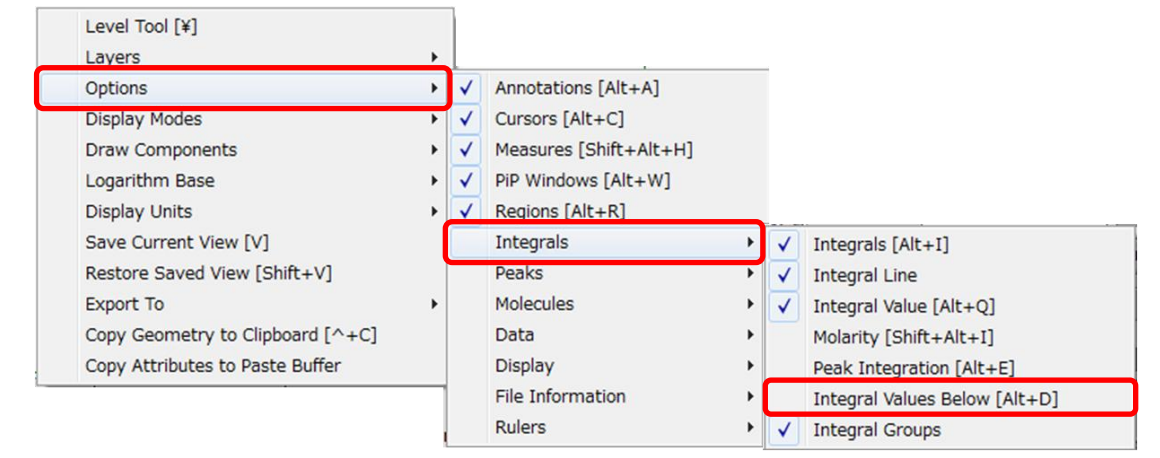

#### Using the shortcut keys:

**3** Push the shortcut keys  $\boxed{At}$  and  $\boxed{D}$  to change the display position of integrals values.

Using the preferences:

It is possible to change the default setting of the display position permanently.

④ In the **Delta Console** window, select **Options**-**Preferences**to open the **Preferences**

window.

⑤ Click the **Data** tab and select the **Integral Values Below** ON/OFF.

**190425\_3** NMR data processing software

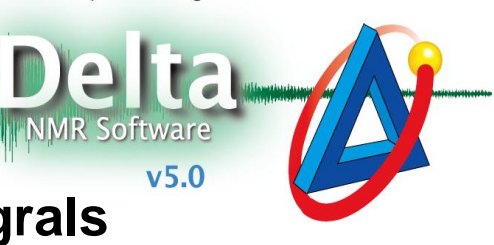

1/2

**JEOL RESONANCE** 

# **Delta Tips**

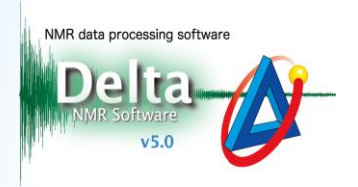

2/2

JEOL RESONANCE

#### Font size

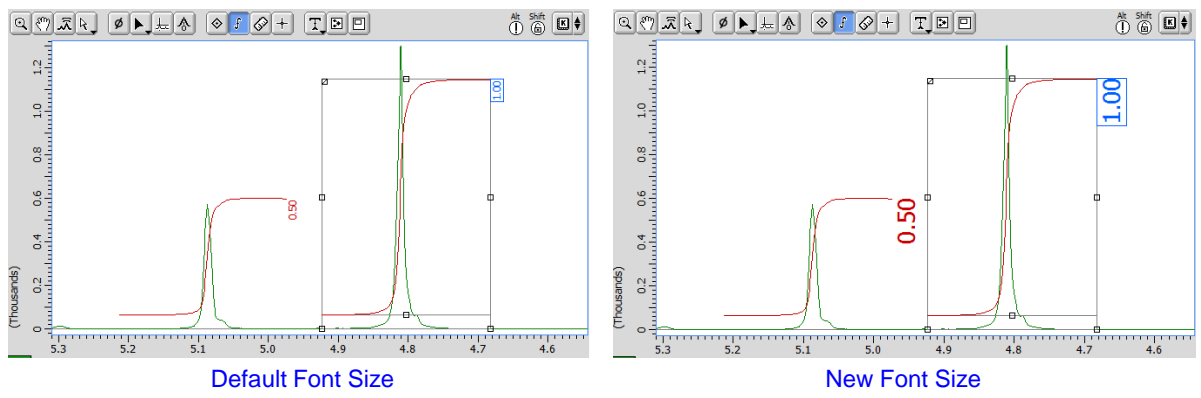

Using the preferences:

It is possible to change the default setting of the font size permanently.

⑥ In the **Delta Console** window, select **Options**-**Preferences**to open the **Preferences**

window.

⑦ Click the **Geometry** tab and input the font scale into the **Peak/Integral Font Scale** box.

### Colour of Integral Curve

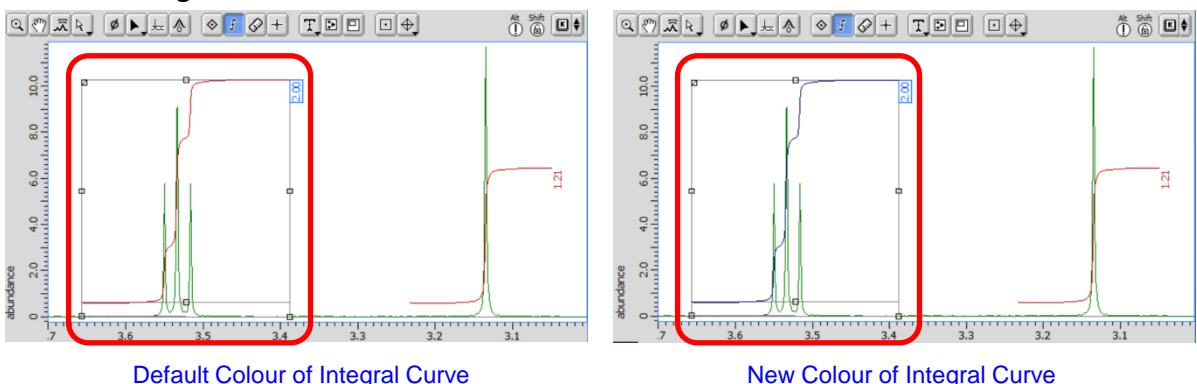

Using the context menu:

⑧ Push and hold the right mouse button to display the context menu.

⑨ Select a colour from the **Color** list of the menu to change the colour of the integral curve.

Using the preferences:

It is possible to change the default colour of the integral curve permanently.

⑩ In the **Delta Console** window, select **Options**-**Preferences**to open the **Preferences**

window.

⑪ Click the **Colors** tab and select a colour from the **Integral Color**.

 $\star$  It is also possible to adjust the number of digits after the decimal point. Refer to Delta Tips **Precision of Chemical Shifts and Integrals** (⇒NMDT\_0034).